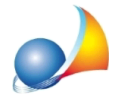

## **Nonostante la presenza della chiave hardware SmartKey (dicolore nero)il** programma Geo Network richiede comunque il codice di abilitazione.

Il problema riscontrato potrebbe dipendere dalla mancata od errata installazione dei driver della chiave hardware (obbligatori nel caso di chiave USB per tutti i Sistemi Operativi Microsoft e necessari invece, nel caso di chiave parallela Lpt1, solo su Sistemi Operativi derivati da tecnologia NT, quali Windows NT, 2000, XP, 2003, Vista, 7, 8), scaricabili direttamente dal link sottostante:

## <http://www.geonetwork.it/download/SDI-2010.zip>

Al fine quindi di eseguire l'operazione sopraccitata in modo corretto, è necessario operare in modo diverso a seconda del tipo di chiave acquistato, verranno elencate quindi di seguito le operazioni da seguire in entrambe i casi.

- estrarre tutti i file dalla cartella compressa in una nuova cartella;
- cliccare sul file SDI presente nella nuova cartella precedentemente creata;
- scollegare la chiave:
- scegliere la scheda USB/Parallela in base alla propria chiave;
- cliccare su Disinstalla:
- cliccare su Installa:
- inserire la chiave;
- uscire dal programma di installazione dei driver;
- riavviare Windows solo se richiesto:
- lanciare il programma.

## **NOTA BENE**

In caso il sistema operativo su cui è installato il software Geo Network (e la chiave hardware) sia Windows 10 o Windows 11, la chiave potrebbe risultare non più compatibile in quanto non supportata ufficialmente dai sistemi operativi di cui sopra (risposta ufficiale del produttore della chiave hardware).

In questo caso suggeriamo quindi di contattare l'ufficio commerciale Geo Network al numero 0187.622198 per valutare la sostituzione con altra chiave hardware di nuova generazione.

ATTENZIONE: se la chiave hardware fosse di colore viola (modello HASP, più recente) fare riferimento alla scheda:

Installazione driver chiave HASP